Verwendung der Dokumentenvorlage – Prof. Dr. Michael Beurskens

- 1. Schriftart, Zeilenabstand, etc. sind bereits richtig eingestellt diese also nicht verändern.
- 2. Auf der ersten Seite bitte oben links den eigenen Namen und in der Mitte das Thema einfügen. Das Datum (oben rechts) aktualisiert sich automatisch beim Ausdrucken.
- 3. Die Gliederung und die Seitenzahlen (römische Zahlen für Literaturverzeichnis und Gliederung) aktualisieren sich automatisch beim Drucken.
- 4. Das Literaturverzeichnis ist als Tabelle formatiert. Dabei sollte in jede Zeile eine Quelle eingetragen werden. Bitte beachten Sie: In die linke Spalte der Tabelle gehören die vollständigen Namen der Autoren (*Nachname*, Vorname), in die Rechte bei Büchern stets Titel, x. Auflage, Erscheinungsort Erscheinungsjahr (also z.B. "BGB AT, 3. Auflage, Düsseldorf 2007"). Bei einer Erstauflage oder bei Dissertationen etc. wird keine Auflage angegeben (also z.B. Vertragsrecht, Tübingen 2007). Bei Aufsätzen wird nach Titel, Zeitschrift, Jahrgang und Seite zitiert also (Recht im Wandel in: NJW 2007, S. 298 - 299). Rechtsprechung, Gesetzesmaterialien und Internetseiten gehören nicht in das Literaturverzeichnis. Sie können das Literaturverzeichnis alphabetisch sortieren, indem Sie in die erste Spalte klicken (nichts

markieren) und auf der dann in der Symbolleiste erscheinenden Karteikarte "Layout" ganz rechts außen auf den Knopf "Sortieren" (rechts) klicken.

5. Im Text kann durch gleichzeitiges Drücken der Tasten "ALT" und den Zahlen 1 bis 9 die Gliederungsebene zugewiesen werden. Dabei gilt:

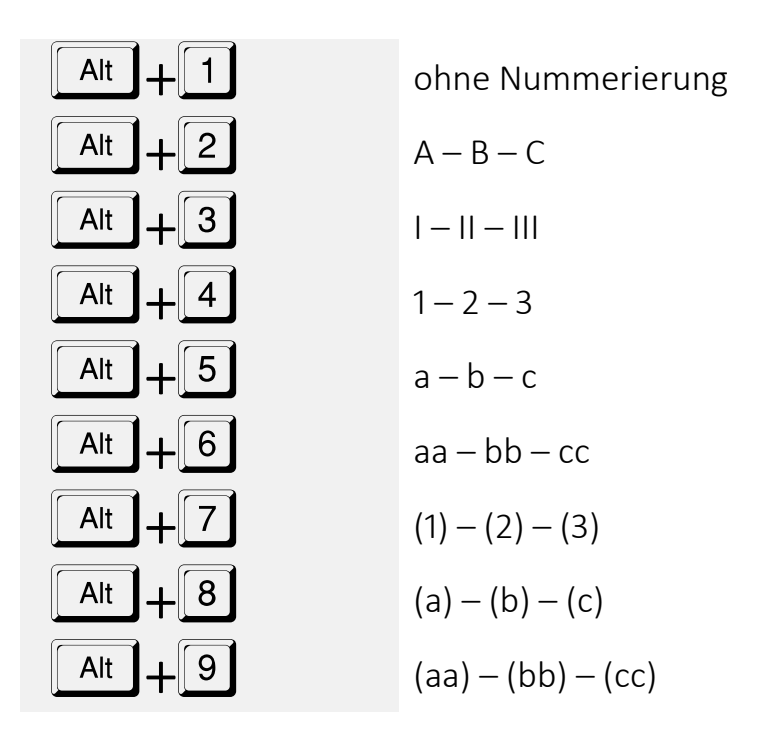

Die Vorlage nummeriert automatisch richtig weiter und erscheint mit der richtigen Seitenzahl in der Gliederung. Ein Absatz kann durch Drücken von $\mathbb{R}^{\mathsf{alt}}$  +  $\mathbb{C}$  in normalen Text (ohne Gliederung) umgesetzt werden.

6. Fußnoten kann man durch gleichzeitiges Drücken von Ctrl

und  $\boxed{\text{Alt}}$  und  $\boxed{\text{F}}$  (manchmal steht auf der  $\boxed{\text{Ctrl}}$ -Taste auch Strg") einfügen. In den Fußnoten wird Literatur abgekürzt nach Autor, Kurztitel und Randnummer bzw. Seite zitiert (z.B. "*Müller*, BGB AT, Rn. 234" oder "*Schmidt*, Sa- chenrecht, S. 293"); Aufsätze nach Fundstelle mit Anfangsseitenzahl und konkret relevanter Information ("Müller, NJW 2007, 232, 233"). Dabei sollte der Name kursiv gedruckt werden (gleichzeitig  $\lfloor$  Ctrl  $\rfloor$  und  $\lfloor$  and  $\lfloor K \rfloor$  drücken – auf der "Shift"-Taste ist manchmal nur ein fetter Pfeil nach oben abgebildet).

- 7. Hinter einem Paragraphenzeichen ("§") oder einem Artikel ("Art.") sollten Sie ein festes Leerzeichen einfügen, das die Trennung verhindert (so dass das Paragraphenzeichen nicht allein in einer Zeile steht). Hierzu drücken Sie gleichzeitig die allein in einer Zeile steht). Hierzu drücken Sie gleichzeitig die<br>drei Tasten  $\boxed{\text{Ctrl}}$  und  $\boxed{\text{f}^{\text{shift}}}_{\text{und}}$  und  $\boxed{\text{f}^{\text{shift}}}_{\text{und}}$  (Leertaste). Beachten Sie: Statt  $\mathbf{C}^{\text{tril}}$  steht auf manchen Tastaturen "Strg", statt **the shift** gibt es auf manchen Tastaturen nur einen fetten Pfeil nach oben.
- 8. Gelegentlich trennt Word juristische Fachausdrücke nicht oder an der falschen Stelle. Sie können die Trennung von Word beeinflussen, indem Sie an der richtigen Stelle des Wortes einen bedingten Trennstrich einfügen. Drücken Sie hierzu gleichzeitig  $\mathbb{C}^{\text{tril}}$  und